## クトレ<sup>シ</sup>udge サービスパック 105 インストールマニュアル

サービスパック 105(SP105DL.exe)のインストールについて、ご案内いたします。

## **【 はじめにお読みください 】**

⚫ サービスパックを実行すると、一部の改訂単元では問題の内容も改訂されます。まだ採点がお済みでないものがあ る場合は、サービスパックを実行すると問題と解答、設問数にずれが生じる場合があります。 つきましては該当の単元を学習中で、未採点のものがある場合は、サービスパック 105 を実行する前に採点と得 点入力を行ってください。 なお、改訂単元につきましては、ホームページの「サービスパック 105 追加・改訂・削除のご案内」をご覧ください。

ホームページ https://e-tr.jp/support/update/servicepack/

- セキュリティソフトがインストールされている場合は、警告が表示されたり、インストールが中断されたりすることが あります。インストール前に、サービスパックの実行を「許可」してください。
- パソコンの環境により、完了までに時間がかかる場合があります。
- 1. 安全のため、学習システム(または診断システム)のバックアップを行います。

【バックアップ手順】

- 学習システム(または診断システム)を起動し、基本画面システム管理→データ保守の順にクリックします。
- バックアップをクリックし、ファイル名をつけて保存をクリックします。
- 閉じる→閉じるの順にクリックし、学習システム(または診断システム)を終了します。
- 2. インストール前にパソコンを再起動します。 ※ 再起動後、Windows へは**管理者権限を持つユーザー**でログインします。

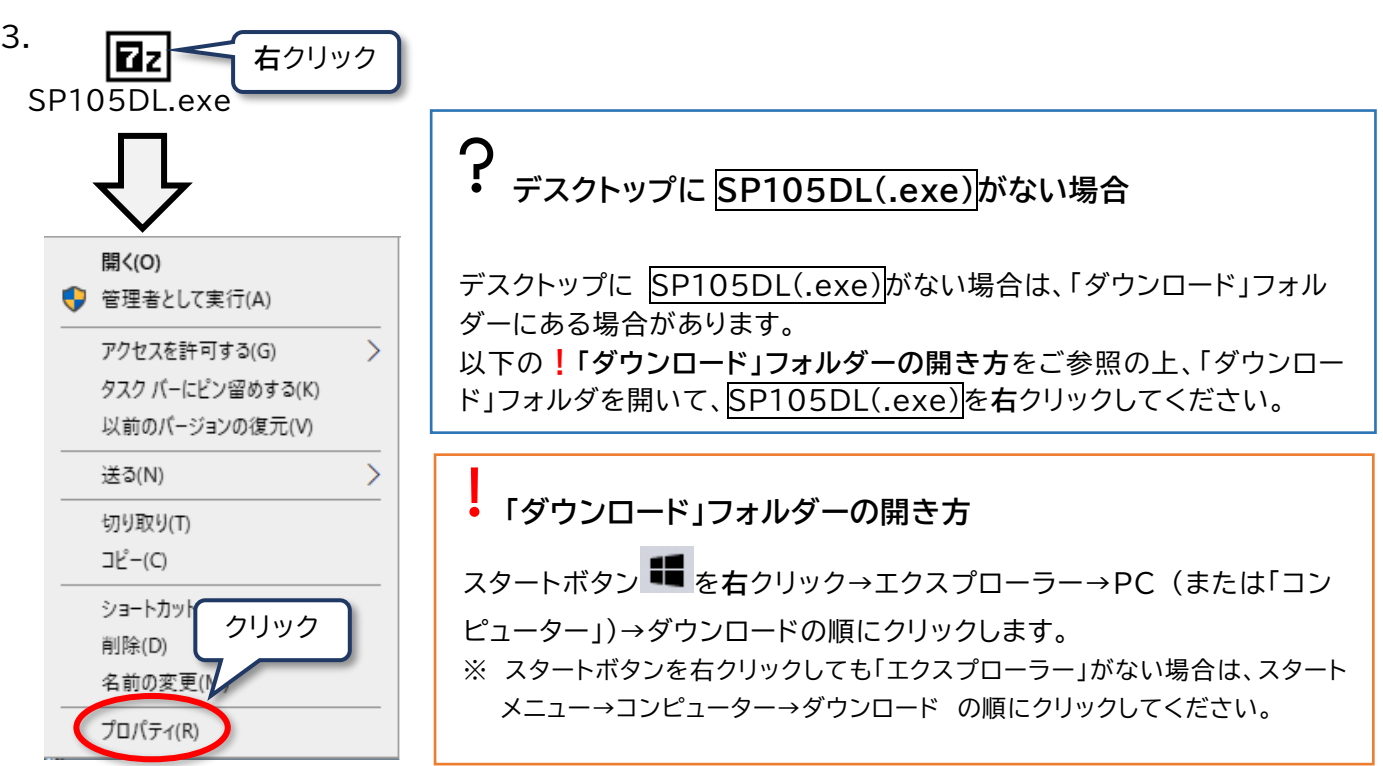

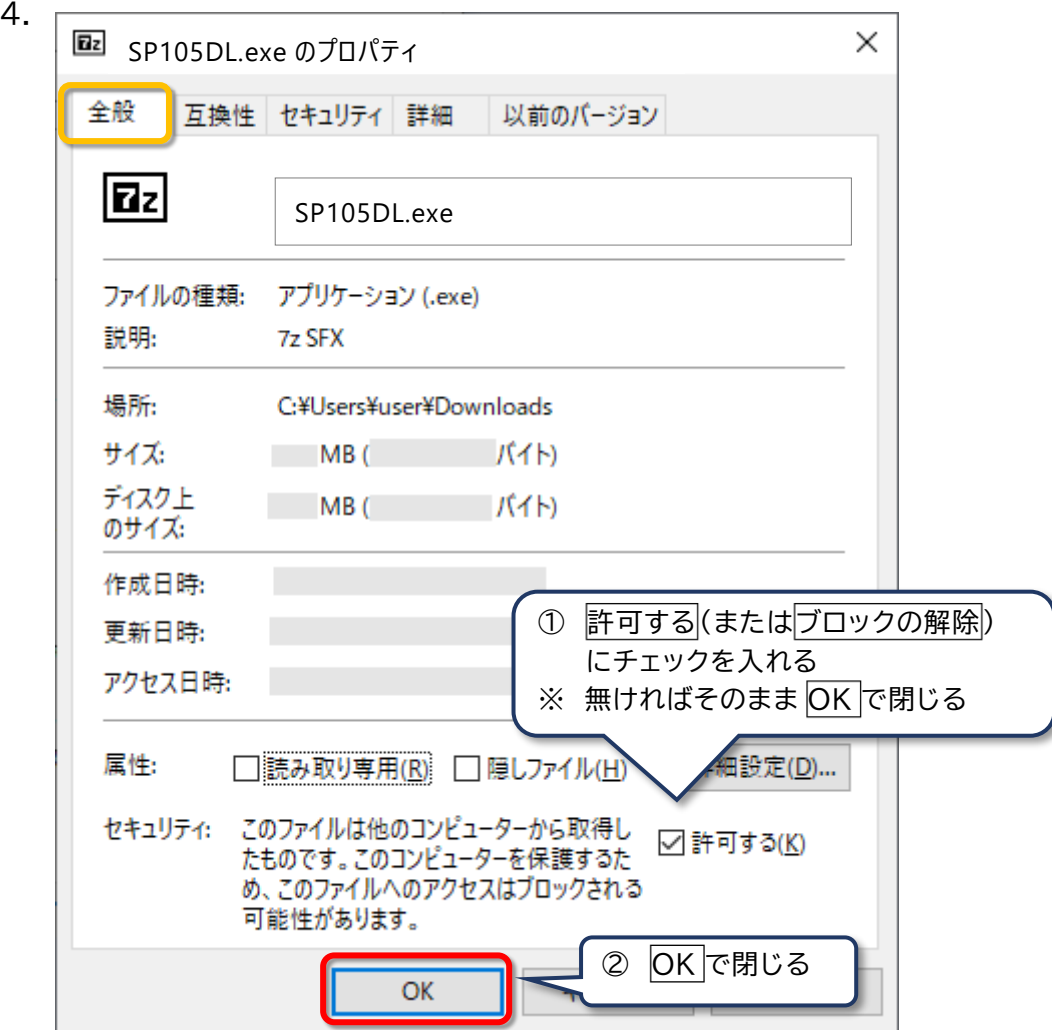

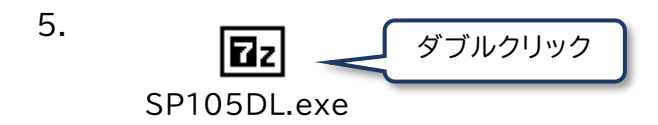

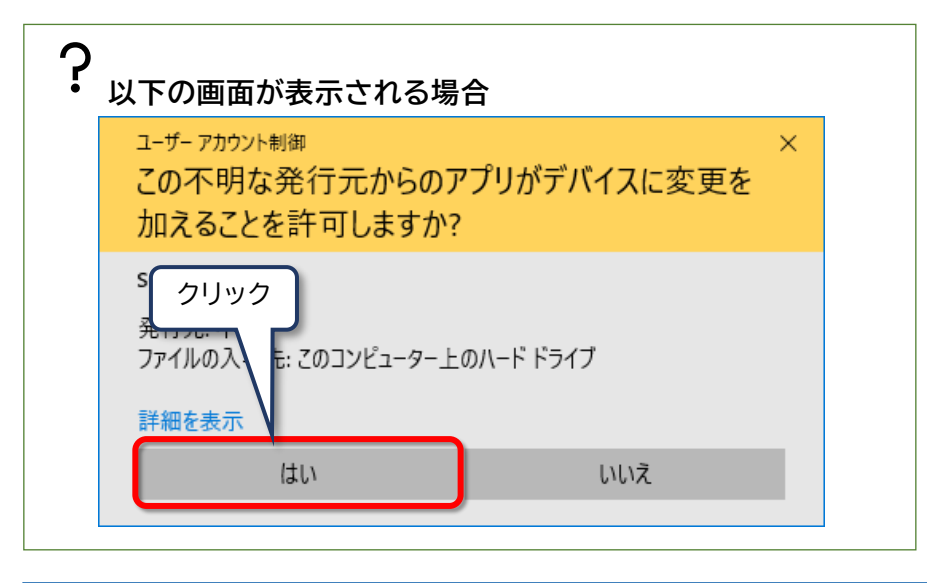

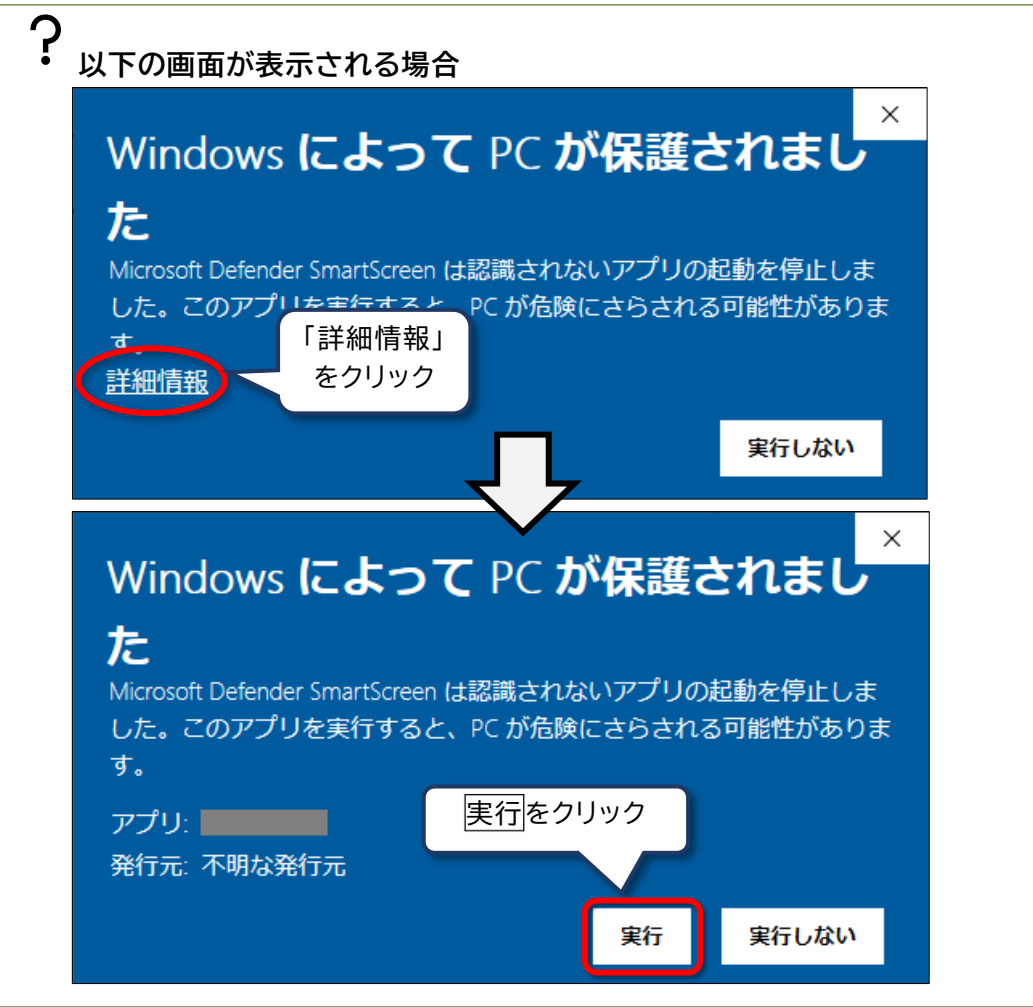

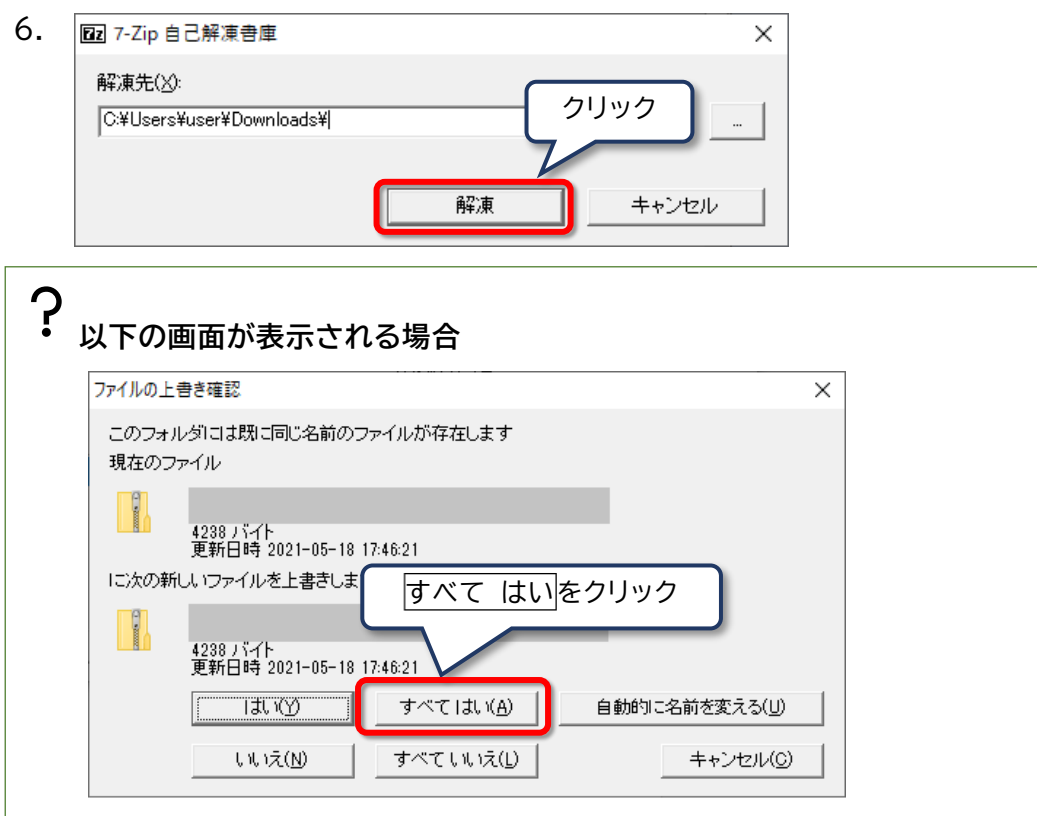

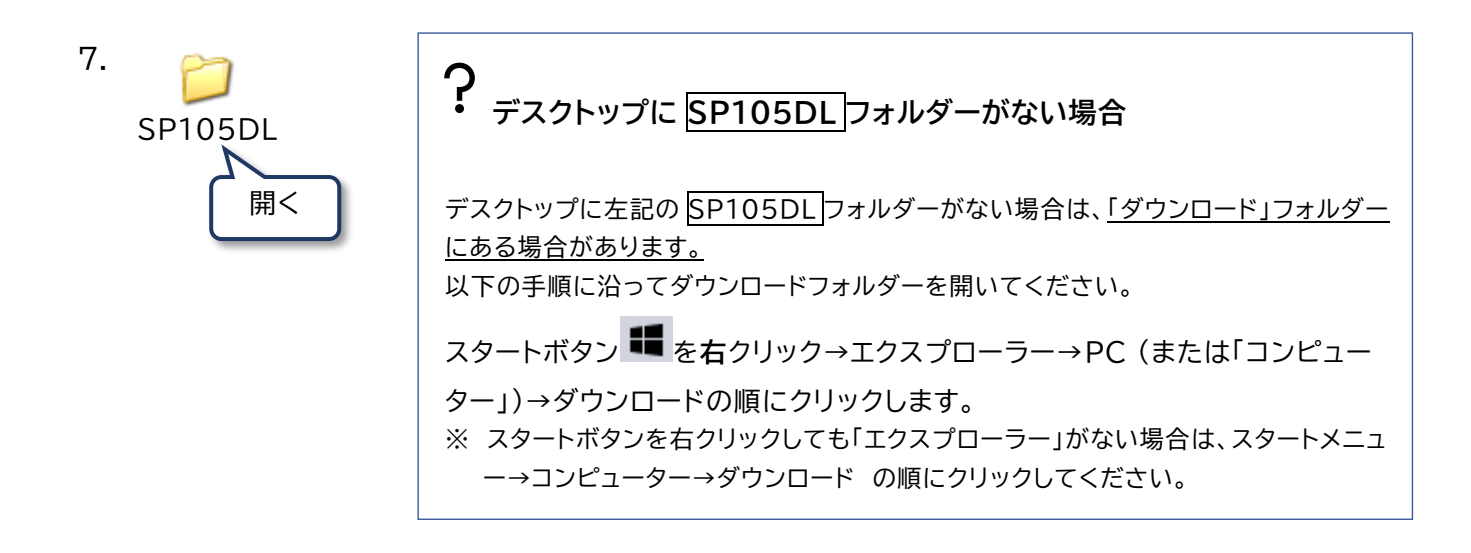

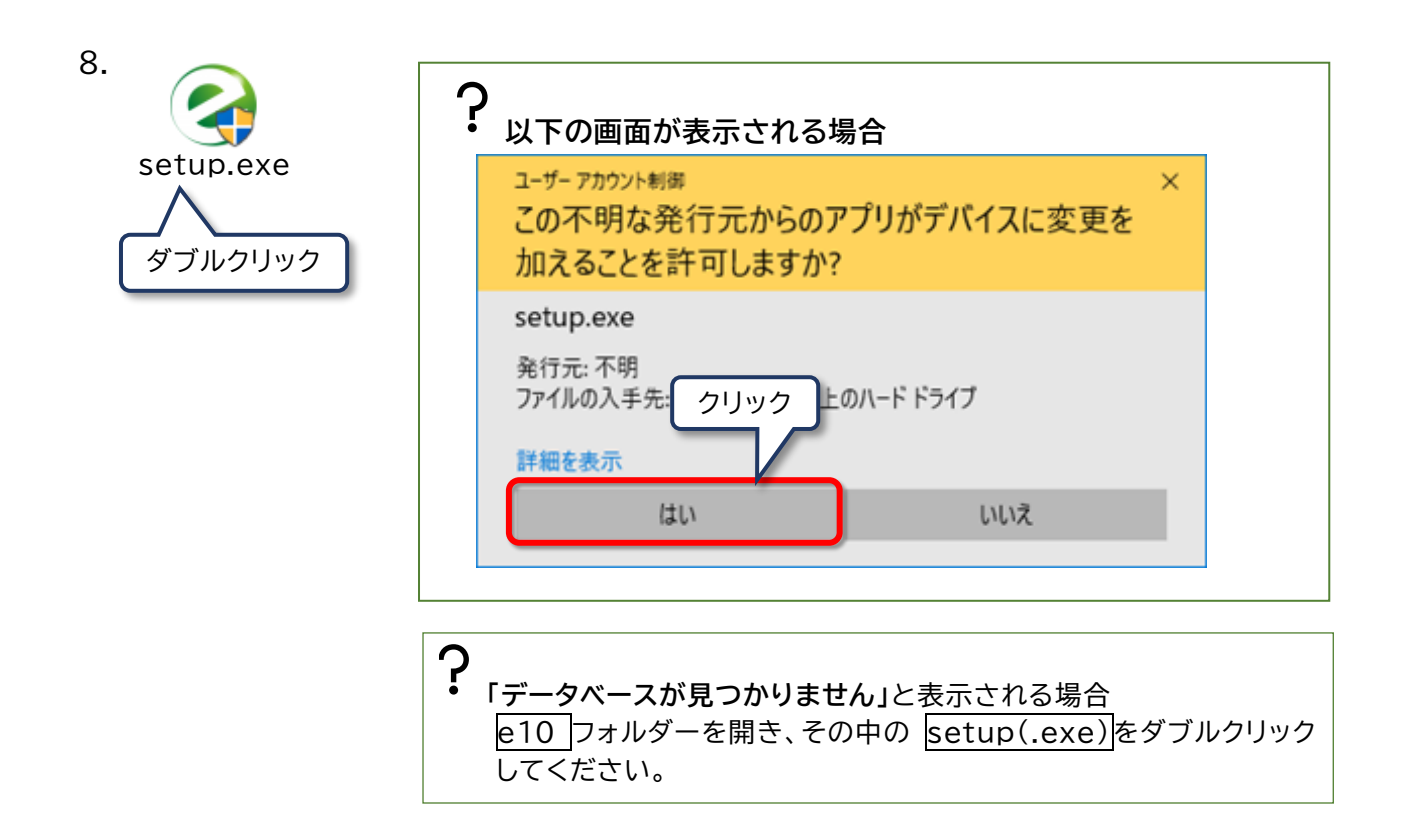

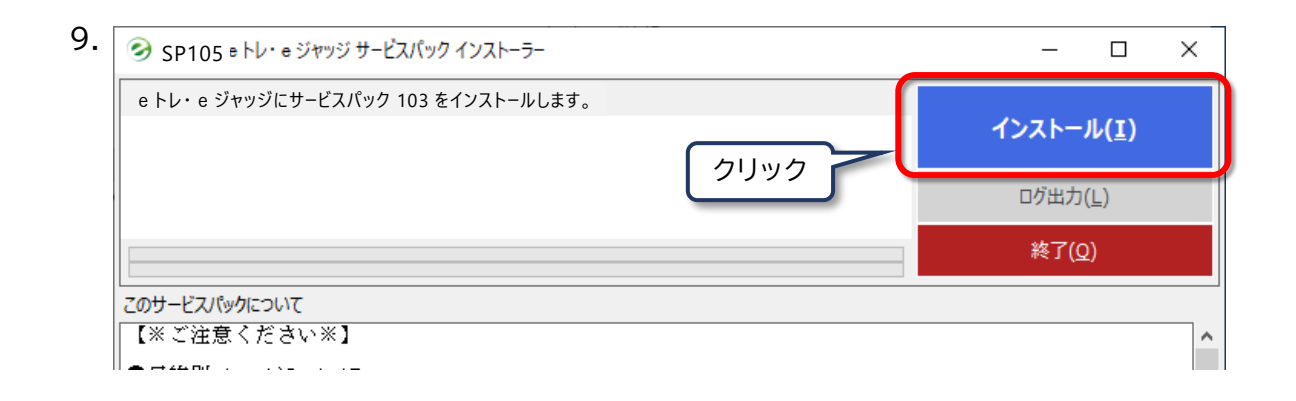

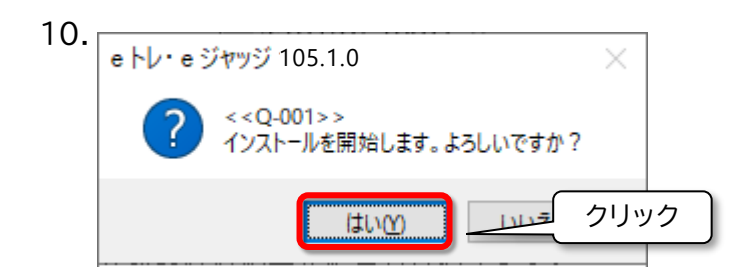

|                                      |        | 内容をご確認のうえ新しい契約を確認しました。をクリックします。<br>※万が一、新しい契約内容が異なる場合は、新しい契約が違います。中断します。をクリックし、 |               |  |
|--------------------------------------|--------|---------------------------------------------------------------------------------|---------------|--|
| eサポートまでお問い合わせください。<br>3 契約内容をご確認ください |        |                                                                                 | п<br>$\times$ |  |
|                                      |        | 契約内容が変更されます。新しい契約内容をご確認ください。                                                    |               |  |
| 現在の契約内容                              |        |                                                                                 | 新しい契約内容       |  |
| 項目                                   | 契約内容   | 項目                                                                              | 契約内容          |  |
| 登録可能な牛徒数   無制限                       |        | 登録可能な生徒数 25名まで                                                                  |               |  |
| 種別                                   | e Nusa | 種別                                                                              | e Nusa        |  |
| 小学                                   | ∩      | 小学                                                                              | ∩             |  |
| 中学                                   | ∩      | 中学                                                                              | ∩             |  |
| 高校                                   | ∩      | 高校                                                                              | ∩             |  |
| 英検                                   |        | 英検                                                                              |               |  |
| 漢検                                   |        | 漢検                                                                              | ∩             |  |
| 数検                                   |        | 数検                                                                              |               |  |
| e ジヤッジ                               | ∩      | e ジヤッジ                                                                          | ∩             |  |
|                                      |        |                                                                                 |               |  |

**※黒いウィンドウが表示される場合がありますが、閉じずにそのままお待ちください。**

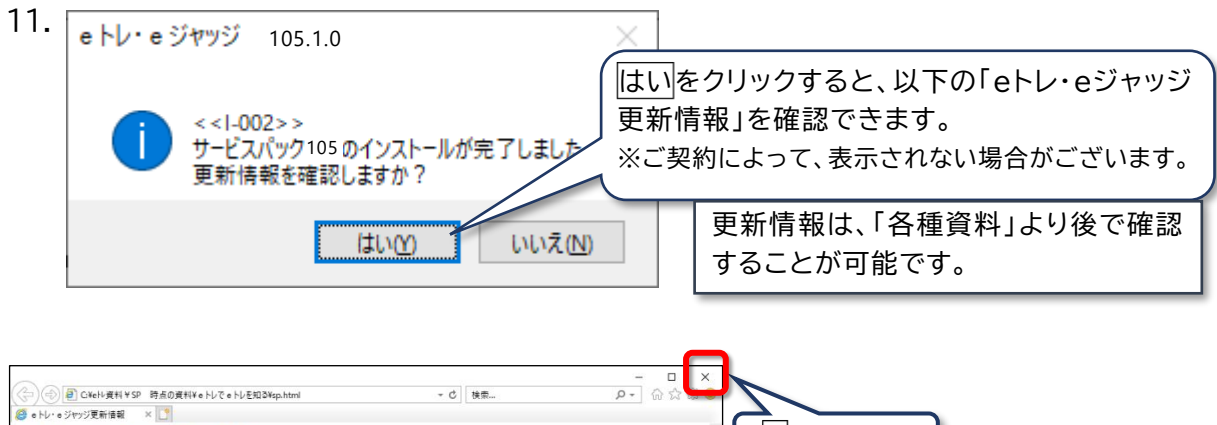

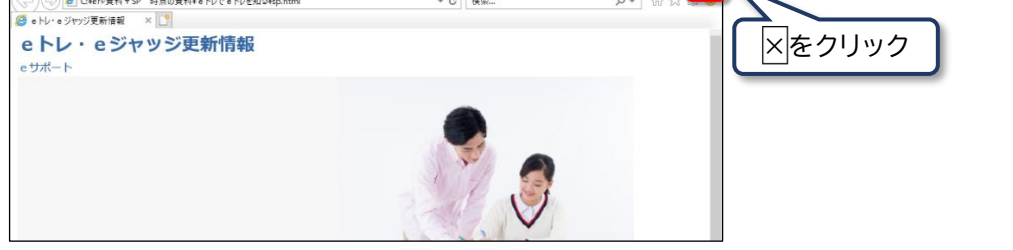

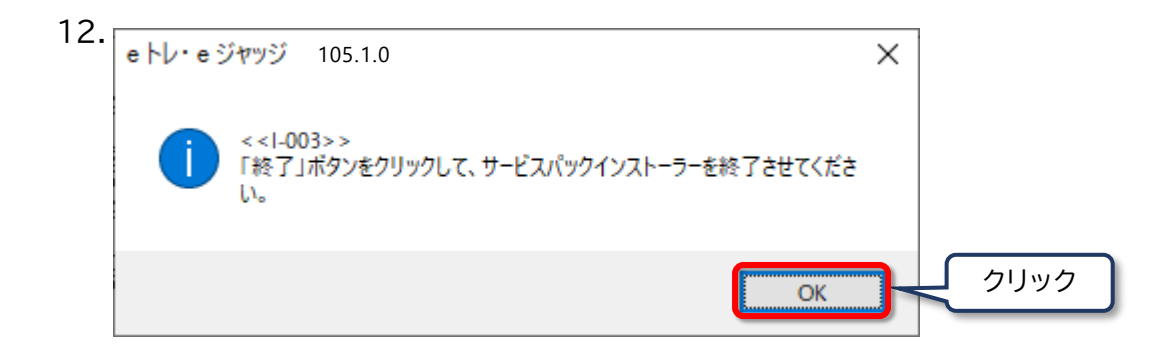

## 13.

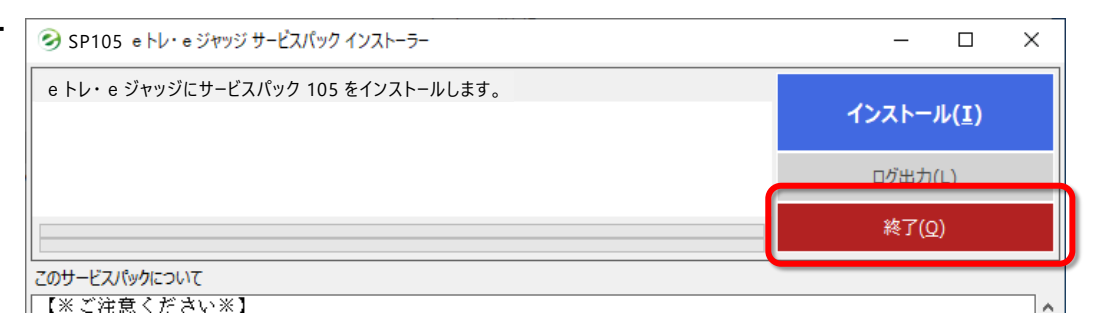

**「<<W-304>> インストールに失敗したため、SP 再実行プログラムフォルダを デスクトップに作成しました。…」**と表示される場合 デスクトップの「SP 再実行プログラム」フォルダーを開き、「SP 再実行 SP再実行 プログラムの手順について(.pdf)」をご参照のうえ、作業を行ってください。 プログラム **「このプログラムは正しくインストールされなかった可能性があります」**と表示される場合 このプログラムは正しくインストールされましたを選択してください。

以上でインストールは完了です。

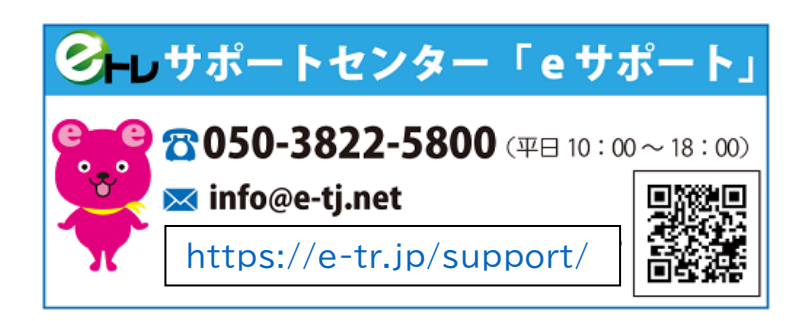